# **Quick Reference Guide**

for **CAR MT2 TAG**

## 16 April 2024

**Prepared for:** Training and Doctrine Command (TRADOC) Proponent Office (TPO) ATIS

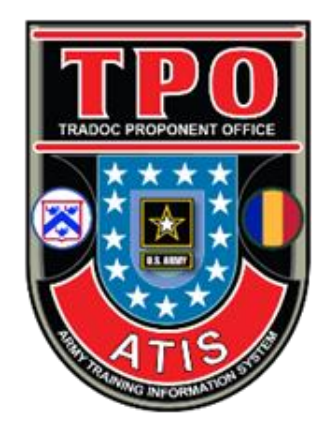

### **Table of Contents**

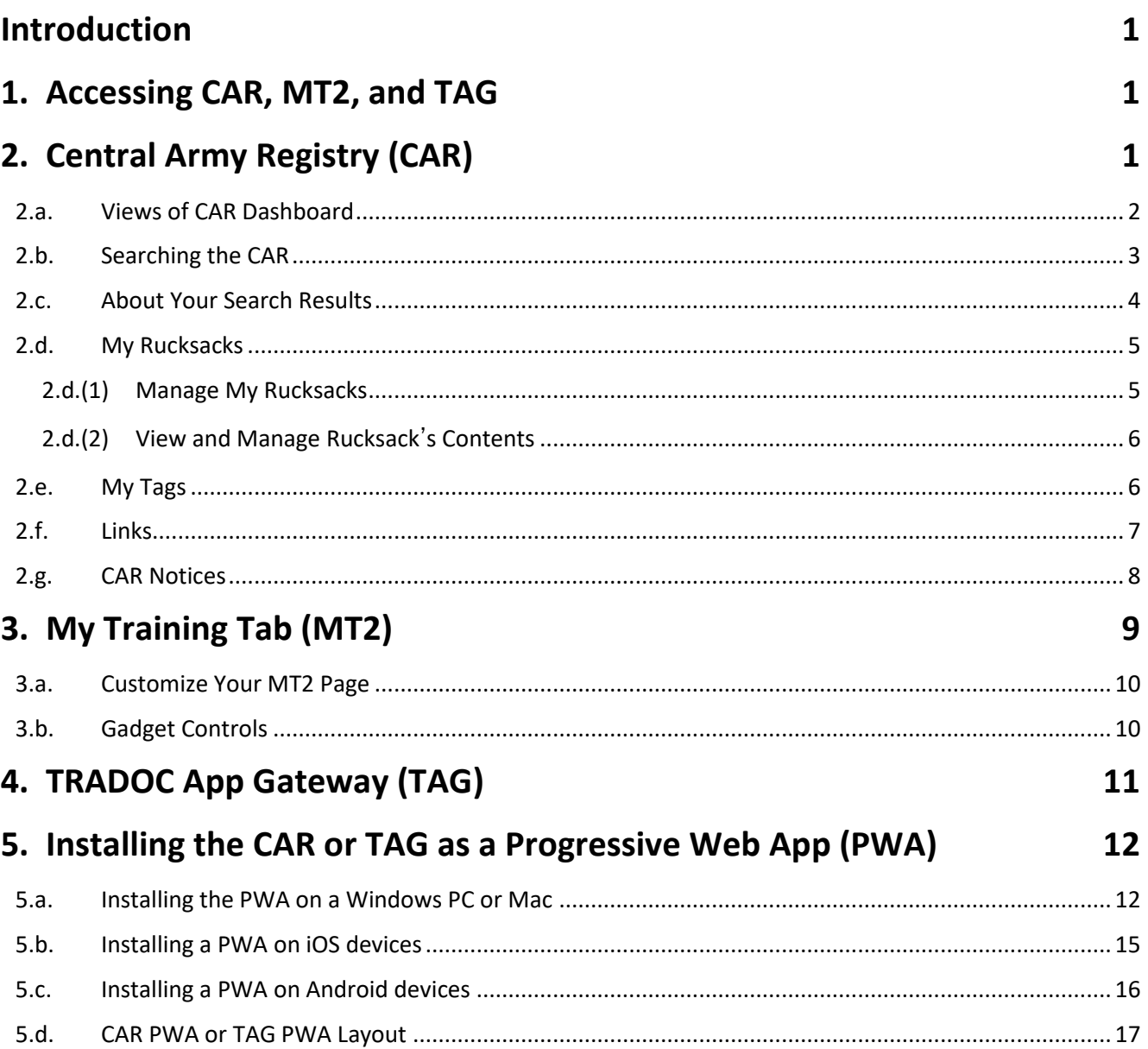

#### <span id="page-2-0"></span>*Introduction*

This Quick Reference Guide provides basic guidance in the use of the Central Army Registry (CAR), My Training Tab (MT2), and the TRADOC App Gateway (TAG).

- The Central Army Registry (CAR) is a repository of training products and links that is accessible worldwide on the internet. CAR provides a search capability, as well as the ability to add items to a rucksack or to add a tag to an item. The CAR may be installed as a Progressive Web App (PWA) from within Edge, Chrome, or a Safari browser.
- The My Training Tab (MT2) provides a "one stop shopping" experience for online training resources in an easily customizable format.
- The TAG provides browsing information and download capability for TRADOC mobile apps. TAG may also be installed as a PWA from within Edge, Chrome, or a Safari browser.

#### <span id="page-2-1"></span>*1. Accessing CAR, MT2, and TAG*

• The public CAR and TAG websites may be accessed from the following public URLs:

Public CAR: https://rdl.train.army.mil/catalog/dashboard

Public TAG: https://public.tag.army.mil

NOTE: Although the Public CAR and Public TAG will allow you to view basic information about non-public products, you must sign in to view and download restricted products. To do this, use the 'Sign In to CAR' button located in upper right side of CAR or TAG landing page for this purpose.

• You may directly access the CAR, TAG, and MT2 secure websites using the following restricted-access URLs.

CAR: https://atiam.train.army.mil/catalog/dashboard

TAG: https://atiam.train.army.mil/tag

MT2: https://atiam.train.army.mil/mthp

You sign into the Enterprise Access Management System – Army (EAMS-A) with your CAC or your Identity, Credential, Access Management (ICAM) login ID and password.

#### <span id="page-2-2"></span>*2. Central Army Registry (CAR)*

The CAR is a registry of training products and links that is accessible worldwide on the internet. It has several functions and features for access and download of training information. The CAR Dashboard is the home screen and access point for all CAR functions. A user's view of the Dashboard as shown below in 'Views of CAR Dashboard' depends on the user's access permissions either as a public user, a logged in user, or as a CAR administrator.

- All users will see these menu items on the public CAR Dashboard:
	- o 'Sign In'
		- o 'CAR Search…'
		- o 'Products'
		- o 'Links' for MT2, TAG, Preferences, Social, and Help features.
	- o 'Notice' to view current information about CAR, TAG, and MT2.
- Public users will be able to access only publicly releasable products.
- Users that have signed in with a CAC or ICAM credentials, will see in addition to the above, their Last Login date and time, a 'My CAR' and dropdown for access to Rucksacks and Tags.
- Designated CAR Administrators and Knowledge Managers will see an 'Admin' item for access to management functions when logged in.

#### *2.a. Views of CAR Dashboard*

<span id="page-3-0"></span>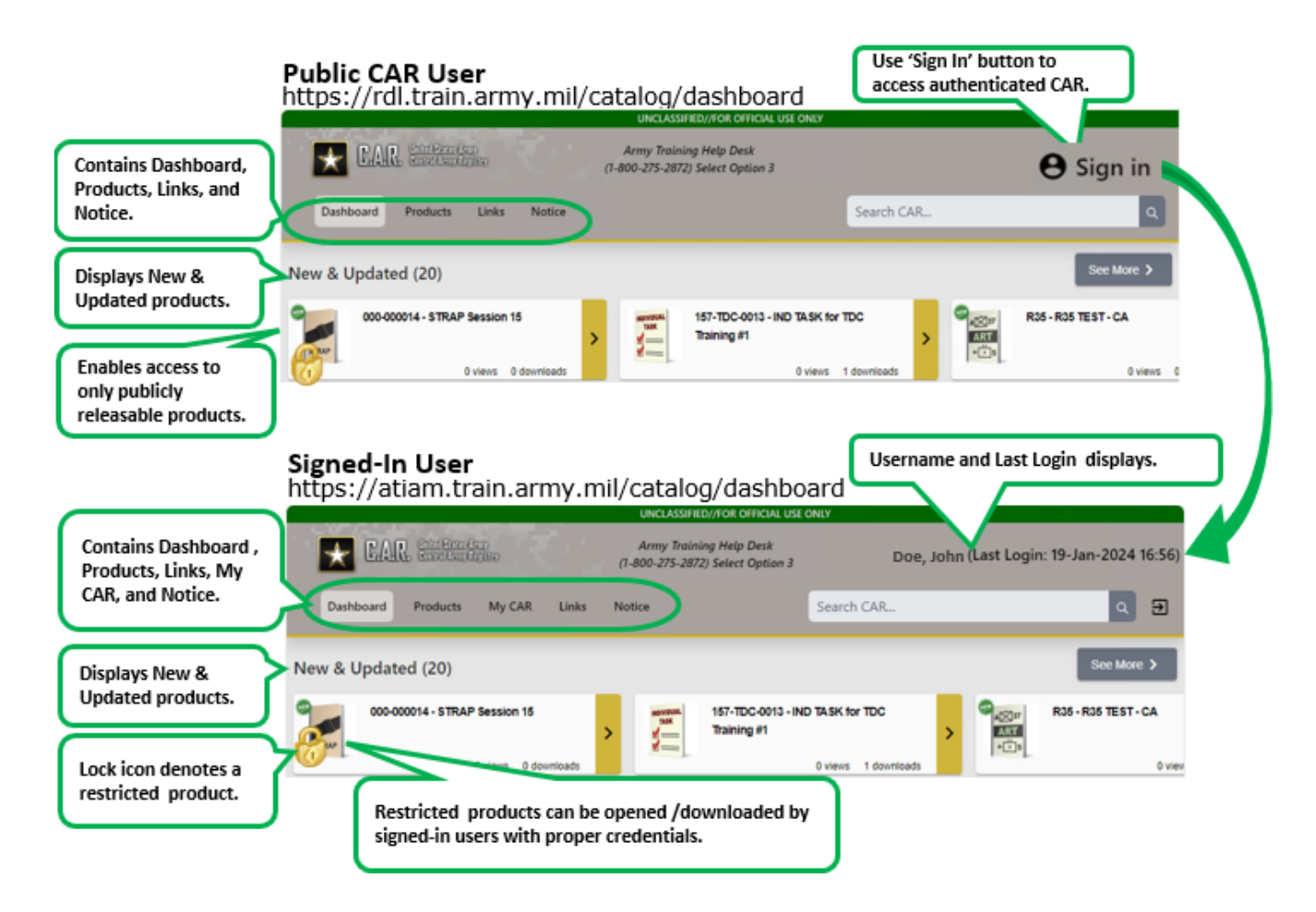

#### <span id="page-4-0"></span>*2.b. Searching the CAR*

As a CAR user, you can search for training products by ID, title, and keywords. You can also browse the CAR by product type and proponent. You can do successive refinements to narrow your browse and search results.

You can initiate a search from the Dashboard and then do successive Searches.

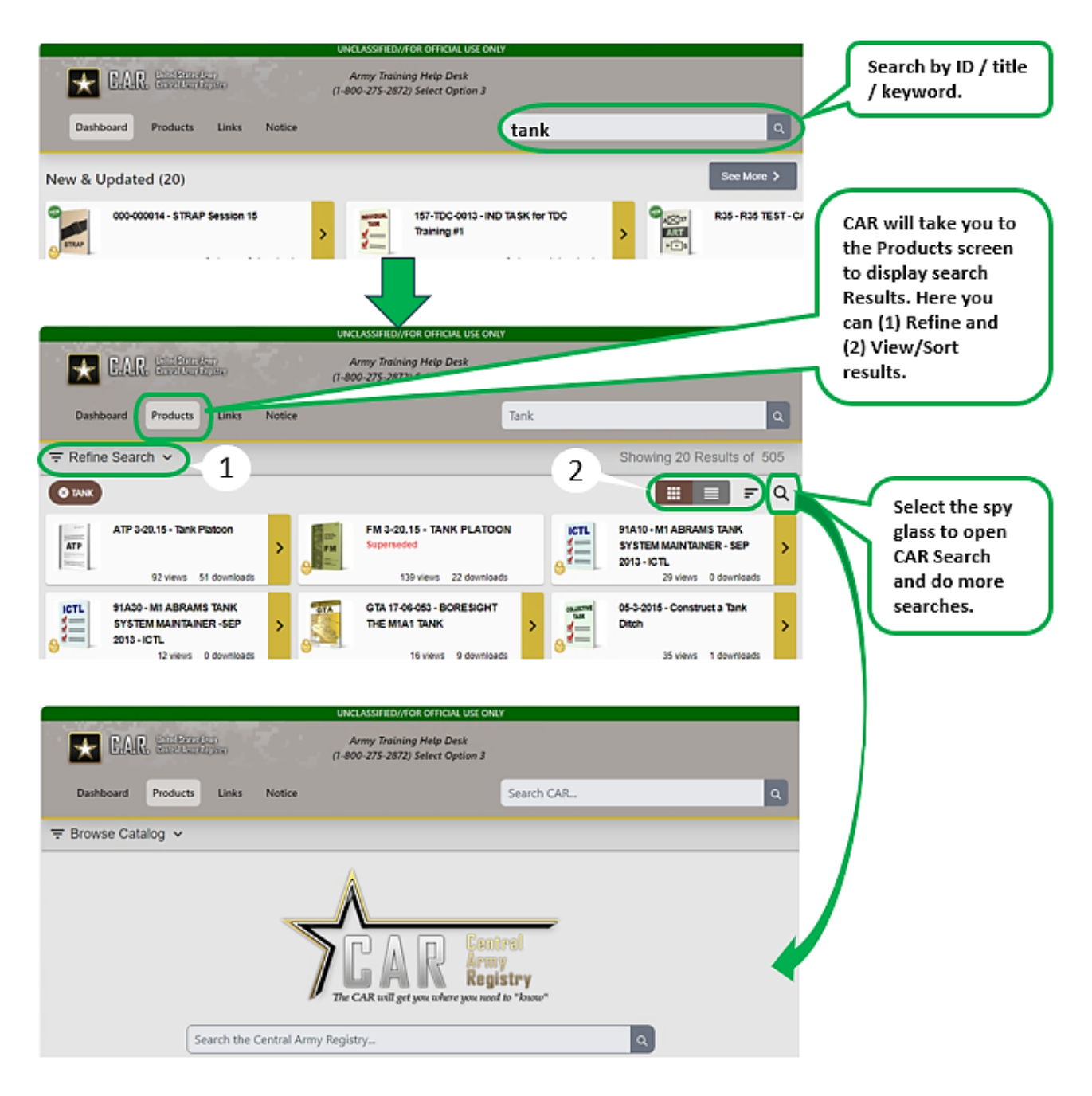

#### <span id="page-5-0"></span>*2.c. About Your Search Results*

After entering a search term, you will be presented a Search Results list. This list shows products related to your search parameters with information for each product:

- The product title hyperlinked to the product's content.
- More info about the product
- A button that lets you add the product to one of your Rucksacks.
- A button to Tag a product.
- A yellow slide-out tab for access to a detailed information panel about the product.

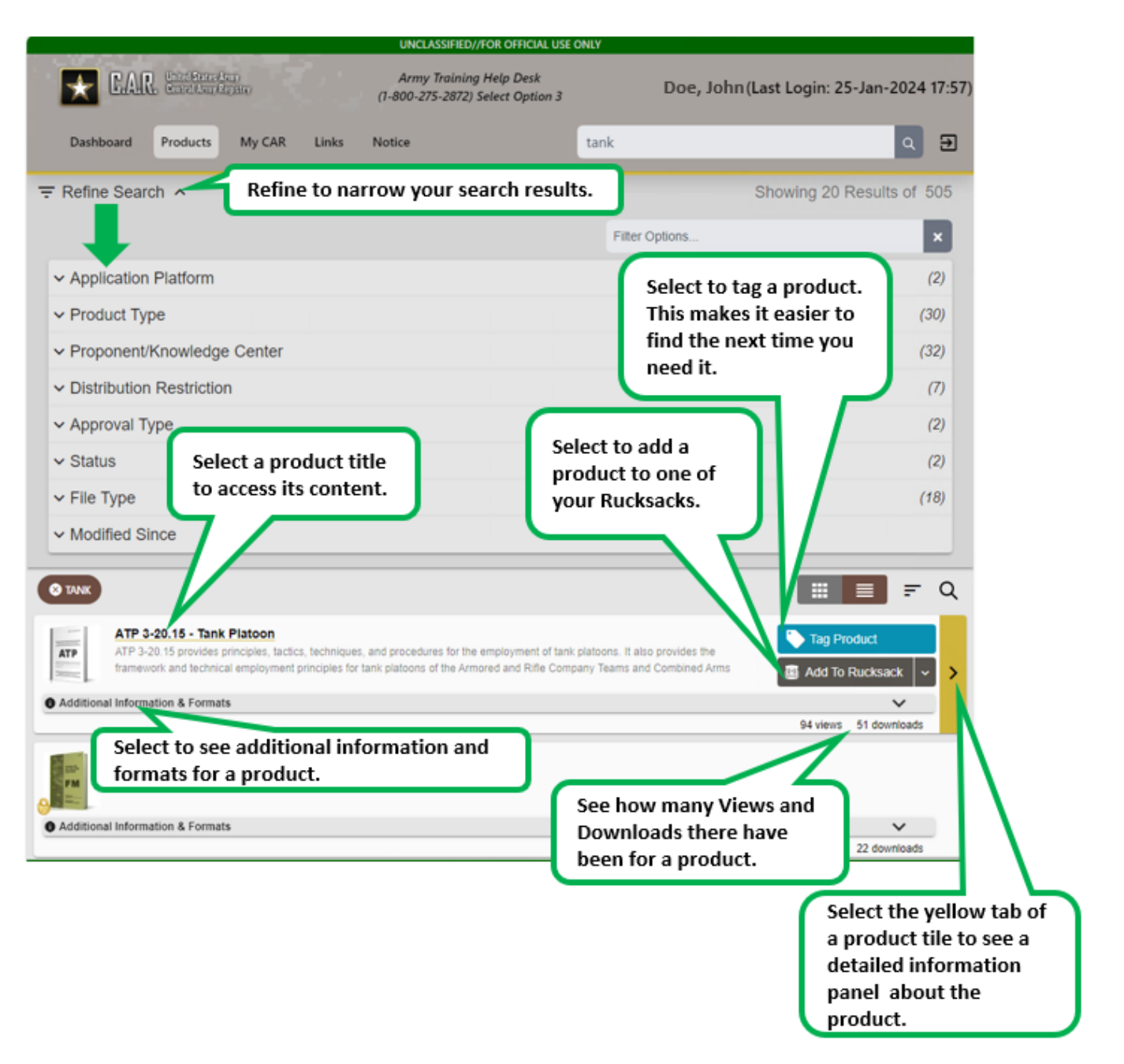

#### <span id="page-6-0"></span>*2.d. My Rucksacks*

My Rucksacks allows a logged in user to create shortcuts to items or collections of items found in the CAR for quick re-access. This feature is available in CAR and as a gadget in MT2. My Rucksacks lets you to create multiple Rucksacks as well as share Rucksacks. You can add shortcut links to items registered in CAR and Links of interest to external web sites/URLs.

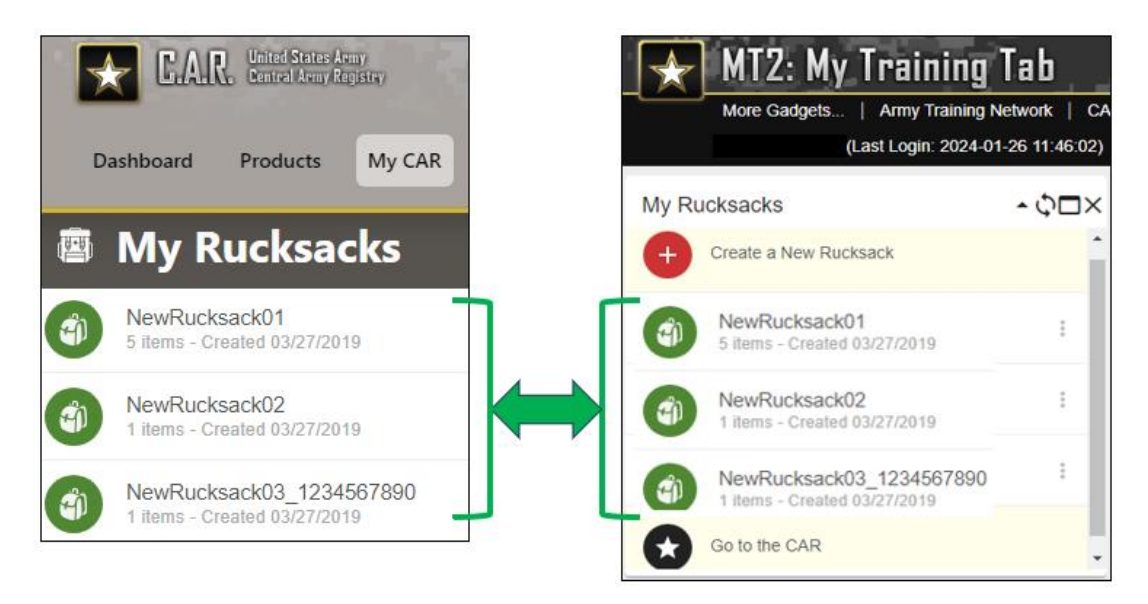

#### <span id="page-6-1"></span>*2.d.(1) Manage My Rucksacks*

From the My CAR dropdown (or the MT2 My Rucksacks gadget), you may:

- Make a rucksack public or private. When a rucksack is public, users are able to discover it in CAR in a search but are required to log in to view it.
- Make a rucksack active (only one).
- Delete a rucksack.
- Share a link to a rucksack via email.

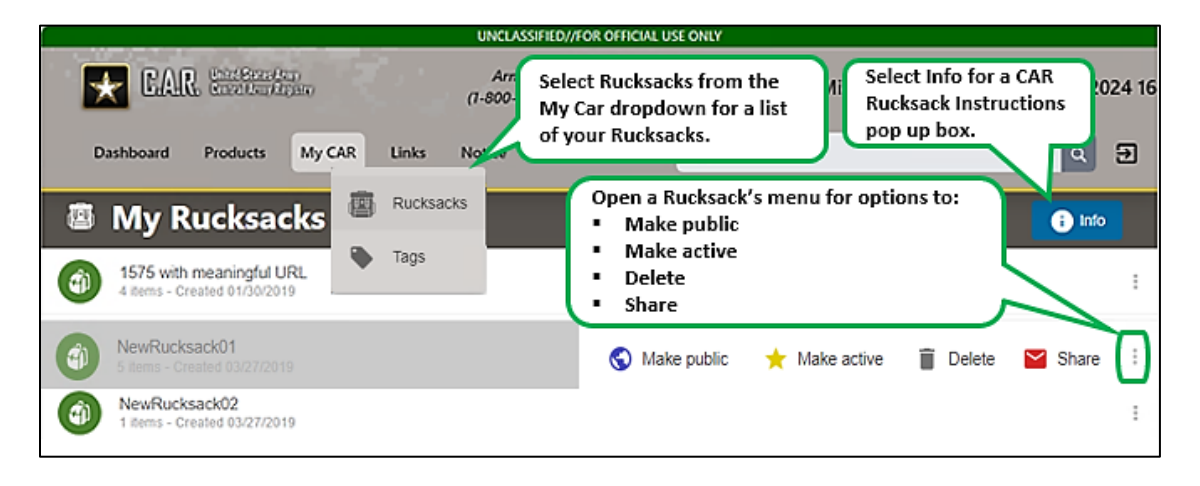

#### <span id="page-7-0"></span>*2.d.(2) View and Manage Rucksack's Contents*

Select a Rucksack to view and manage its contents from an expanded view.

- Open and view the list of the products within a Rucksack.
- Select a product to open it.
- View a product's information (Info).
- Remove a product.

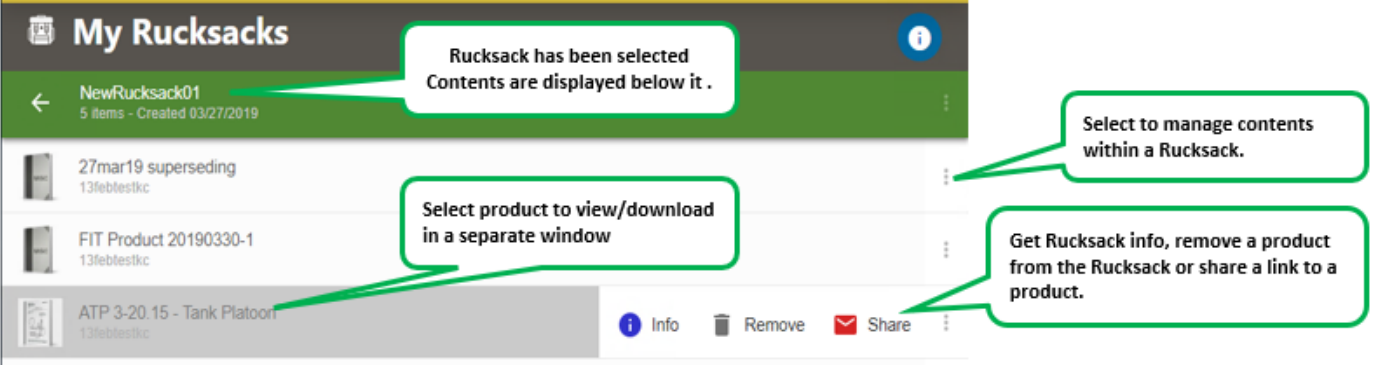

#### <span id="page-7-1"></span>*2.e. My Tags*

Tagging enables you mark an item of interest with a personal identifier. After locating an item, simply use the Tag Product button to mark it with a tag. This makes it easier to find later and allows you to quickly search for it and similarly tagged items. You may use the tag as Search term preceded by "#".

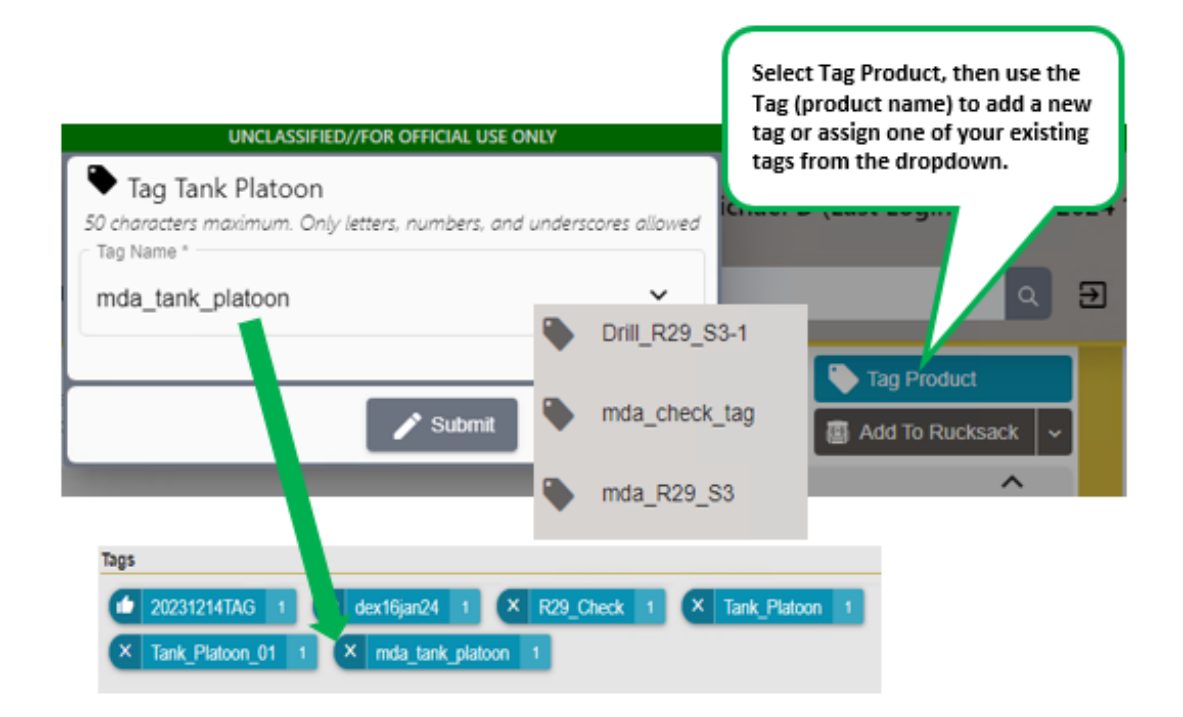

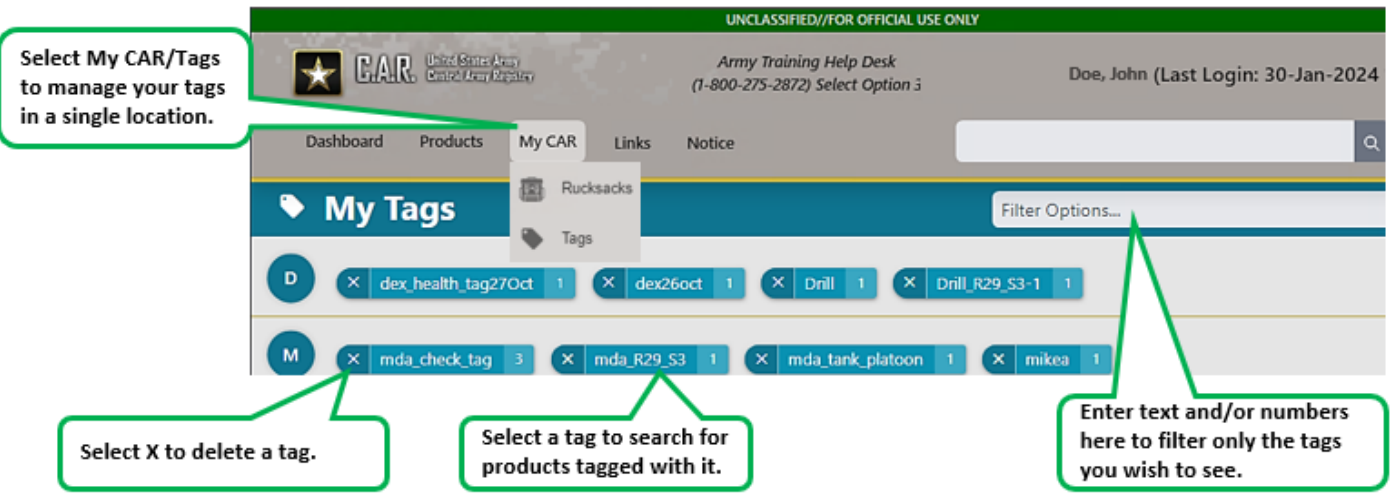

#### <span id="page-8-0"></span>*2.f. Links*

Use Links as shown below to access to several important resources on the web including MT2, TAG, this Quick Reference Guide, and instructional videos as they become available.

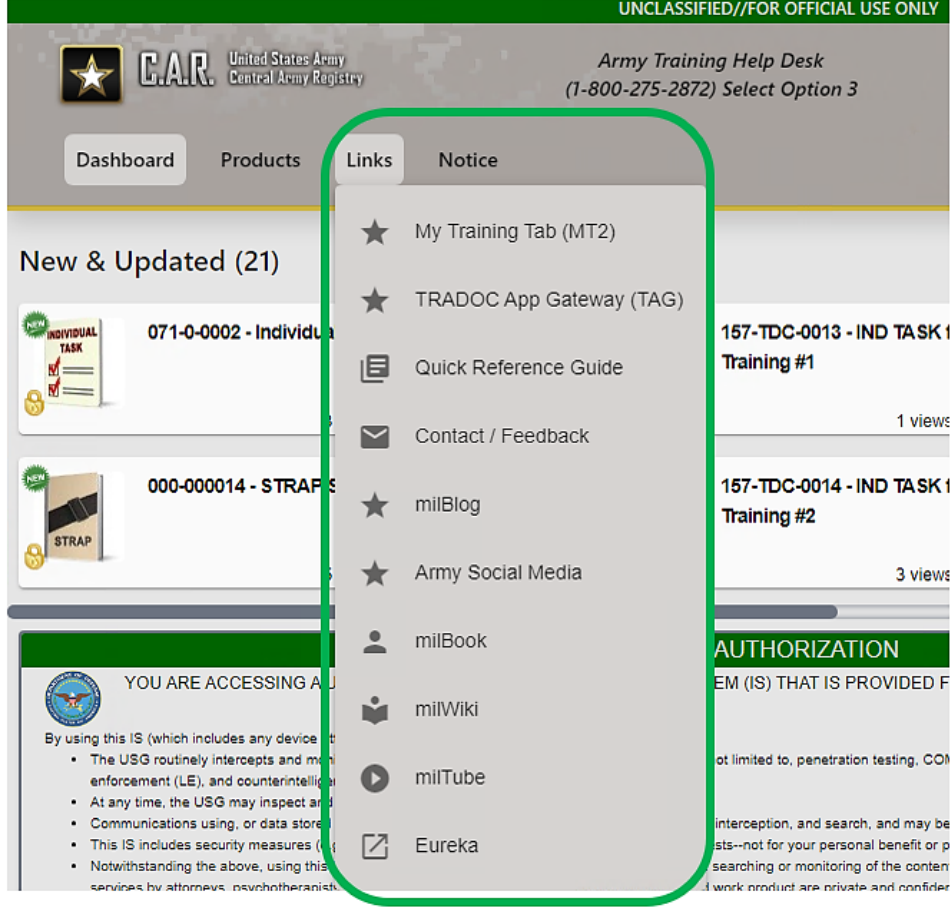

#### <span id="page-9-0"></span>*2.g. CAR Notices*

A CAR system notices display automatically, if necessary, when you access the website. If you need to refer to the Notice while using CAR, simply click on the Notice link located on the Dashboard.

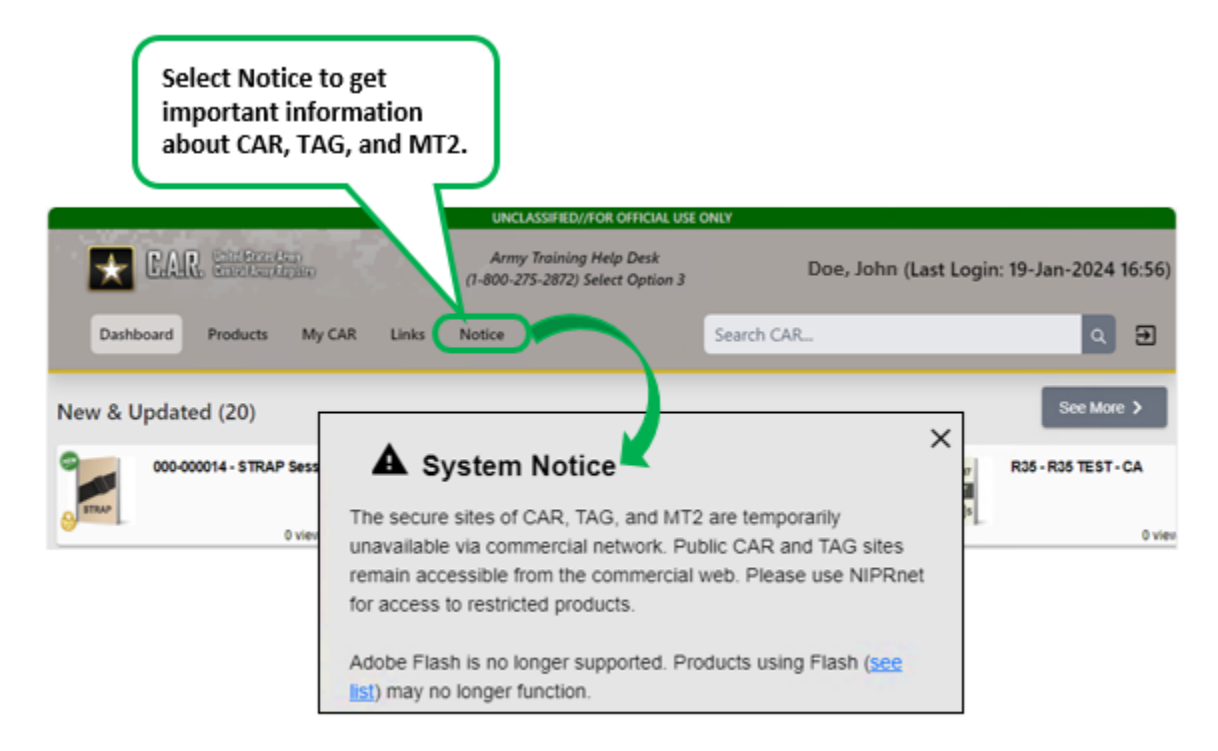

Refer to the section 5 (below) for guidance on installing the CAR on your PC or mobile device.

#### <span id="page-10-0"></span>*3. My Training Tab (MT2)*

The MT2 page is a restricted entry point, requiring EAMS-A login after entering the URL (https://atiam.train.army.mil/mthp) in your browser. It is also accessible from the CAR and TAG using 'Links' located on the Dashboard. You can also access the authenticated CAR and TAG from MT2.

The MT2 page is a collection of web "gadgets" that take you to Army and other training- and education-related web resources. It provides a "one stop shopping" experience for online training needs. The MT2 page initially displays a default set of most used gadgets but you can customize it to add other gadgets to the displayed page.

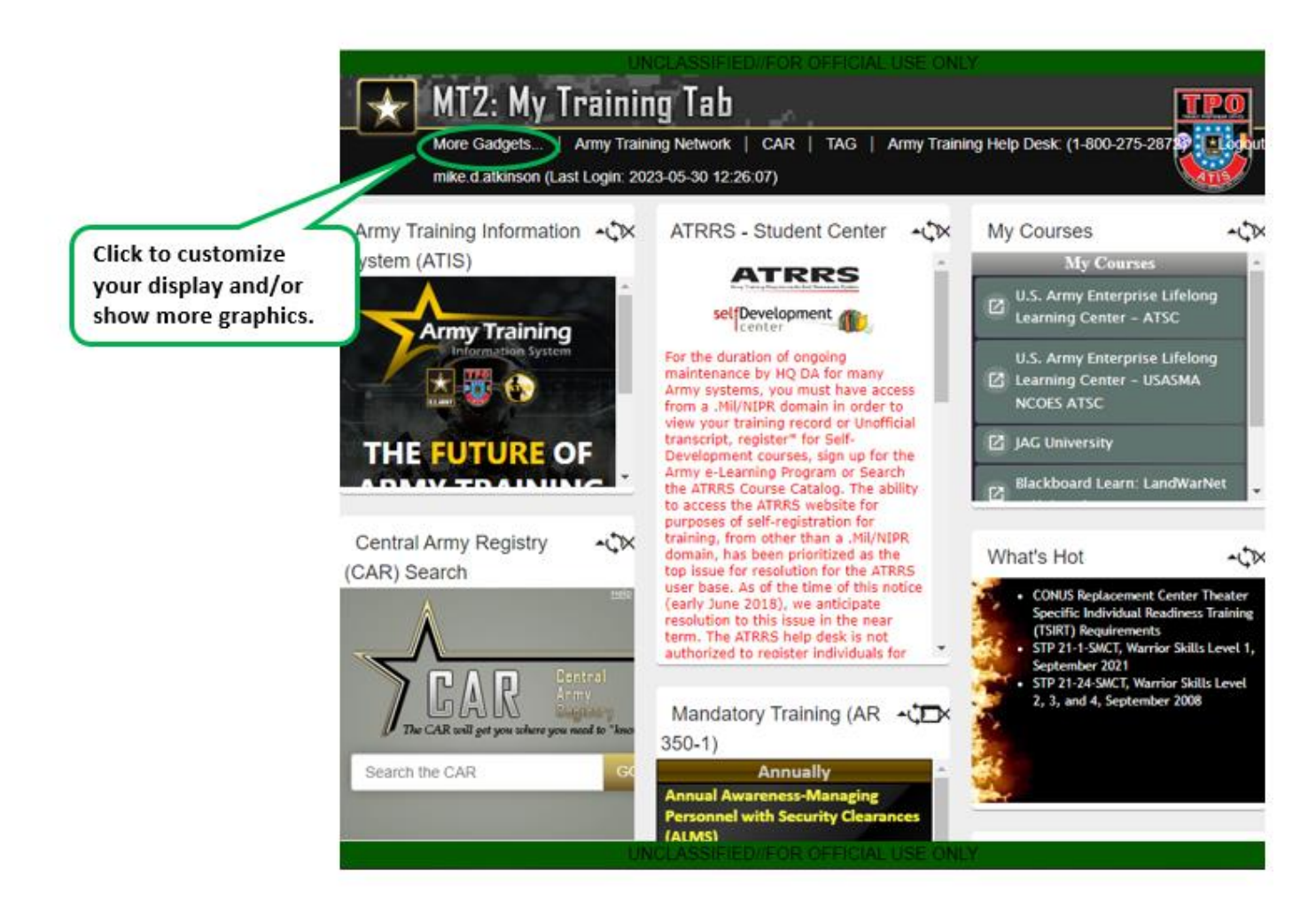

#### <span id="page-11-0"></span>*3.a. Customize Your MT2 Page*

Customize your MT2 screen layout, as well as select which gadgets display. Click on the 'More Gadgets…' link to open the gadget list and select gadgets to display, and to set your MT2 Layout view. Re-set to the default view/gadgets by selecting the Default View button.

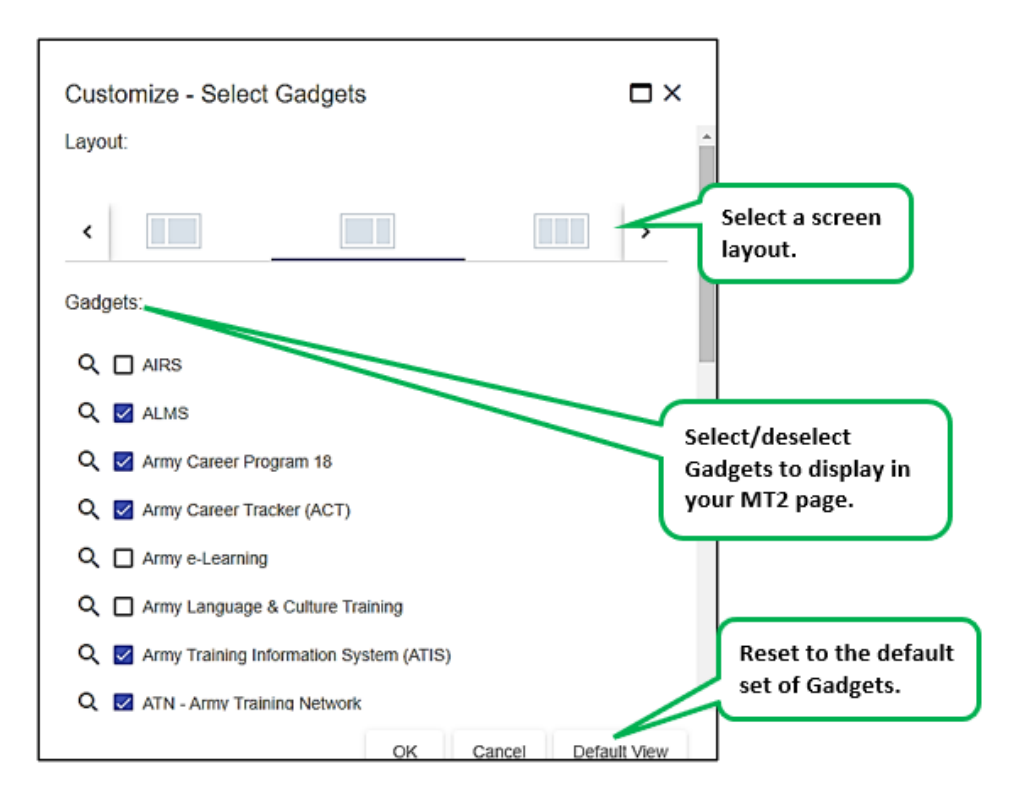

#### <span id="page-11-1"></span>*3.b. Gadget Controls*

Individual gadget controls allow you to minimize/maximize, refresh, and expand the view of gadgets. You may also close a gadget which removes it from your MT2 view. Open the More Gadgets feature to add a gadget back to your view.

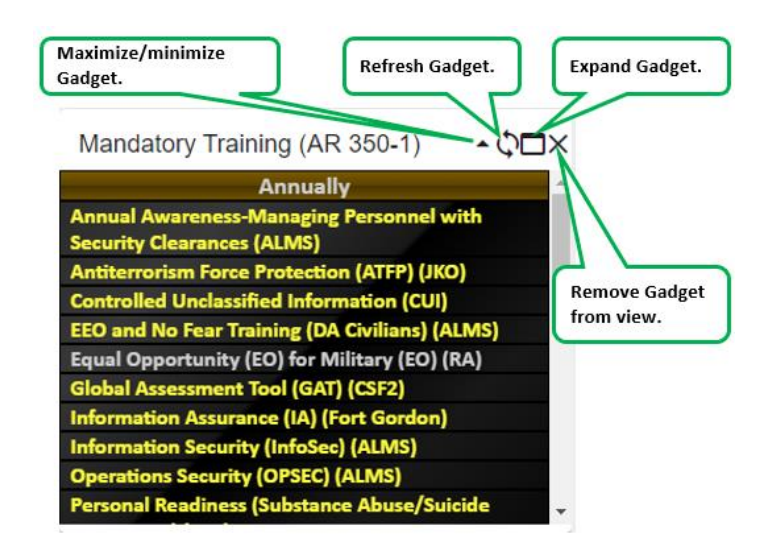

#### <span id="page-12-0"></span>*4. TRADOC App Gateway (TAG)*

The TAG enables you to:

- View information about TRADOC-approved mobile apps.
- Conveniently browse and view information from a PC or a mobile device by simply going to the TAG website (https://public.tag.army.mil).
- Download compatible apps to your PC or mobile device.

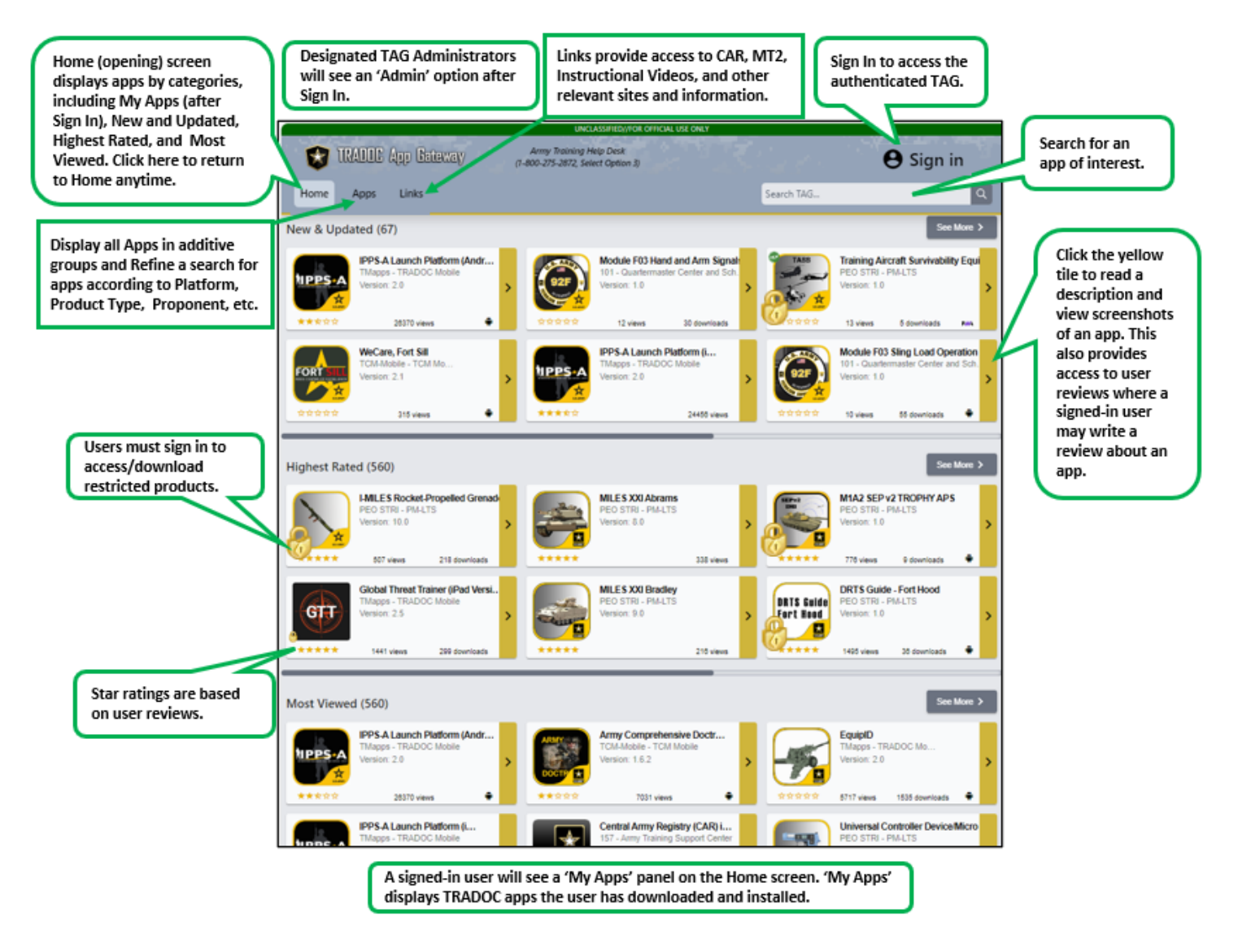

Refer to the section 5 for guidance on installing the TAG on your PC or mobile device.

#### <span id="page-13-0"></span>*5. Installing the CAR or TAG as a Progressive Web App (PWA)*

A progressive web application (PWA) is a web site that can be downloaded to your device and used like an app. While a PWA can be used like any regular web page, installing it provides some advantages; for example, the TAG PWA enables you to download TRADOC-approved apps that are compatible with your smart phone or tablet. You may also choose to install the TAG or CAR PWA on a Windows or Mac PC. Regardless, the installation process varies slightly depending on your operating system and web browser. Although the guidance below uses the TAG to illustrate a PWA installation, the procedure is the same for the CAR PWA.

#### <span id="page-13-1"></span>*5.a. Installing the PWA on a Windows PC or Mac*

Google Chrome and Microsoft Edge currently have the best support for PWAs on Windows and Mac OS. The installation process is very similar for both browsers. First, navigate to the site you wish to install as a PWA. There will be an icon on the right side of the URL bar. Click the icon then click the "Install" button. Alternatively, you can install the PWA from the "three dot" menu.

On a Windows PC, the PWA's icon will be available in the start menu and optionally, should you choose, on the Desktop and Task Bar. On a Mac, the PWA will be in the launcher and in the spotlight search.

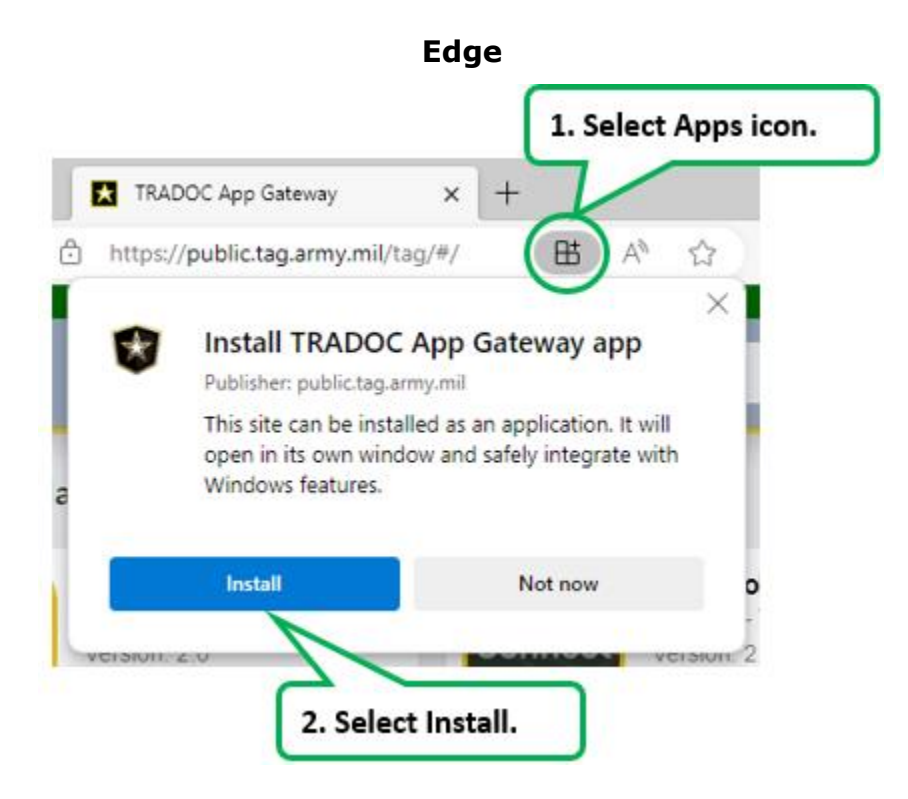

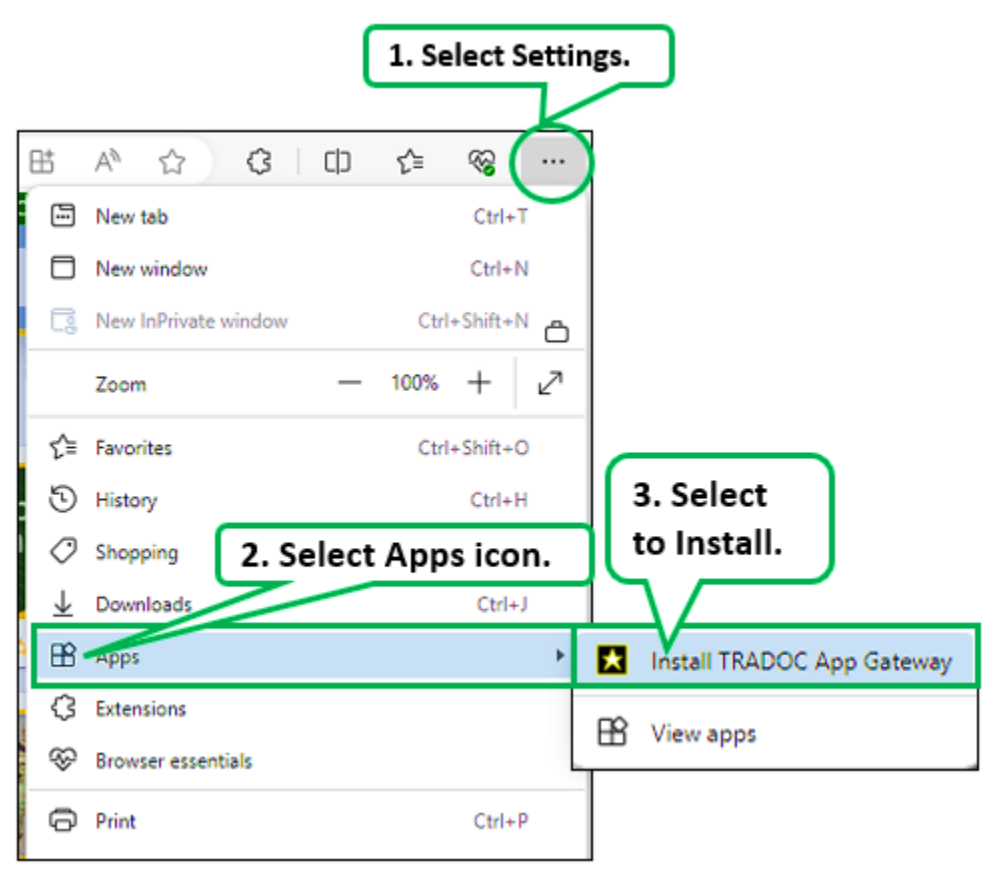

**Edge (alternatively)**

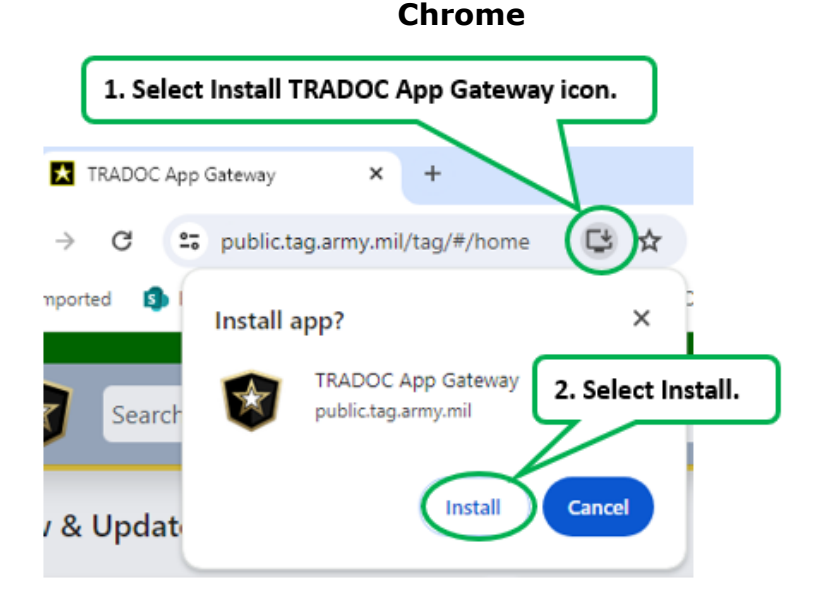

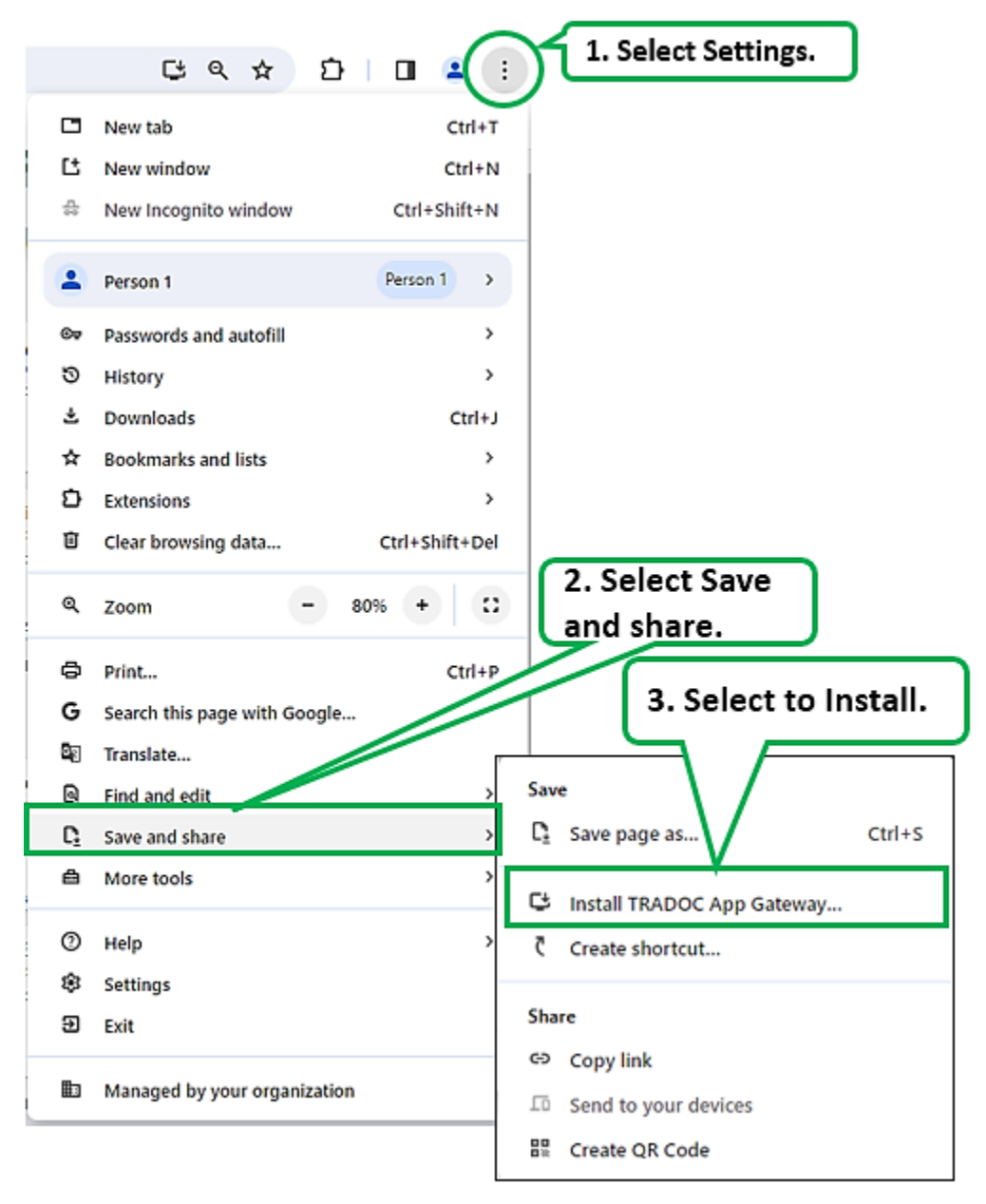

#### **Chrome (alternatively)**

#### <span id="page-16-0"></span>*5.b. Installing a PWA on iOS devices*

A PWA can only be installed on iOS using the Safari web browser. First, navigate to the site in Safari. tap the "Share" button and select "Add to Home Screen" from the popup. Lastly, tap "Add" in the top right corner to finish installing the PWA. It will now be on your home screen.

![](_page_16_Picture_40.jpeg)

#### <span id="page-17-0"></span>*5.c. Installing a PWA on Android devices*

The default Chrome browser can install PWAs for Android. First, navigate to the site in Chrome. Tap the "three dot" icon in the upper right to open the menu. Select "Install App." Finally, tap the "Install" button in the popup. The PWA is now installed and available on your home screen.

![](_page_17_Picture_3.jpeg)

#### <span id="page-18-0"></span>*5.d. CAR PWA or TAG PWA Layout*

After completing the install of CAR PWA or TAG PWA on your smartphone or tablet, the menu items normally located in the top banner may move to the bottom of the app. This may not happen with larger tablets. Take a few minutes to familiarize yourself with this change. The layout is designed to optimize use of space for readability and your access to functions such as drop downs and menus.

![](_page_18_Picture_3.jpeg)